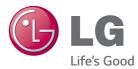

# Owner's Manual DLP PROJECTOR

Please read the safety information carefully before using the product.

PA1000

www.lg.com (Brazil : www.lge.com/br)

# LICENSE

Supported licenses may differ by model. For more information about licenses, visit www.lg.com.

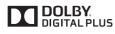

Manufactured under license from Dolby Laboratories. Dolby and the double-D symbol are trademarks of Dolby Laboratories.

ABOUT DIVX VIDEO: DivX<sup>®</sup> is a digital video format created by DivX, LLC, a subsidiary of Rovi Corporation. This is an official DivX Certified<sup>®</sup> device that has passed rigorous testing to verify that it plays DivX video. Visit divx.com for more information and software tools to convert your files into DivX videos.

ABOUT DIVX VIDEO-ON-DEMAND: This DivX Certified<sup>®</sup> device must be registered in order to play purchased DivX Video-on-Demand (VOD) movies. To obtain your registration code, locate the DivX VOD section in your device setup menu. Go to vod.divx.com for more information on how to complete your registration.

DivX Certified® to play DivX® video up to HD 1080p, including premium content.

DivX<sup>®</sup>, DivX Certified<sup>®</sup> and associated logos are trademarks of Rovi Corporation or its subsidiaries and are used under license.

Covered by one or more of the following U.S. patents: 7,295,673; 7,460,668; 7,515,710; 7,519,274

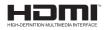

The terms HDMI and HDMI High-Definition Multimedia Interface, and the HDMI logo are trademarks or registered trademarks of HDMI Licensing LLC in the United States and other countries.

This device meets the EMC requirements for home appliances (Class B) and is intended for home usage. This device can be used in all regions.

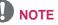

- Image shown may differ from your projector.
- Your projector's OSD (On Screen Display) may differ slightly from that shown in this manual.

# SAFETY INSTRUCTIONS

Please take note of the safety instructions to prevent any potential accident or misuse of the projector.

• Safety precautions are given in two forms, i.e. Warning and Caution as detailed below.

WARNING: Failure to follow the instructions may cause serious injury and even death.
 CAUTION: Failure to follow the instructions may cause injury to persons or damage to the product.

• Read the owner's manual carefully and keep it to hand.

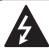

WARNING/CAUTION RISK OF ELECTRIC SHOCK DO NOT OPEN

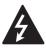

The lightning flash with arrowhead symbol, within an equilateral triangle, is

intended to alert the user to the presence of uninsulated "dangerous voltage" within the product's enclosure that may be of sufficient magnitude to constitute a risk of electric shock to persons.

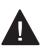

The exclamation point within an equilateral triangle is intended to alert the user to the presence of important

operating and maintenance (servicing) instructions in the literature accompanying the appliance.

#### WARNING/CAUTION

- TO REDUCE THE RISK OF FIRE AND ELECTRIC SHOCK, DO NOT EXPOSE THIS PRODUCT TO RAIN OR MOISTURE. Read these instructions. Keep these instructions. Heed all warnings. Follow all instructions.

#### Indoor Installation

#### **WARNING**

- Do not use the projector outside and do not expose the product to any humidity or water.
  - Since the product is not waterproof, this may result in a fire or electric shock.
- Do not place the projector in direct sunlight or near heat sources such as radiators, fires, stoves, etc.
  - This may result in fire.
- Do not place flammable materials such as aerosols near the projector.
   This may result in fire.
- Do not allow children to cling to or climb up to the projector.
  - This may cause the projector to fall, causing injury or death.
- Do not install the product in a place with no ventilation (e.g., on a bookshelf or in a closet) or on a carpet or cushion.
  - This may result in fire due to the increase in internal temperature.
- Do not place the product close to sources of steam, oil or oil mist, such as humidifiers and kitchen counters.
  - Failure to do so may result in fire, electric shock, or corrosion.
- Do not install the product onto a wall or ceiling that is close to sources of oil or oil mist.
  - The product may be damaged and fall, resulting in serious injury.

- Do not place the projector where it might be exposed to dust.
  - This may result in fire.
- Do not use the projector in a damp place such as a bathroom where it is likely to get wet.
  - This may result in fire or electric shock.
- Do not allow a tablecloth or curtain to block the air vent.
  - This may result in fire due to the increase in the internal temperature.
- Ensure good ventilation around the projector. The distance between the projector and the wall should be at least 30 cm.
  - This will prevent fire due to the increase in the internal temperature.

### **▲** CAUTION

- When placing the projector on a table or shelf, be careful not to put it near the edge.
  - The projector could fall due to balance problems, which may cause personal injury or damage to the product. Make sure to use the projector cabinet or stand that fits the projector.
- When moving the projector, make sure to switch it off and remove the power plug and cords.
  - The power cord may be damaged, resulting in fire or electric shock.
- Do not place the projector on an unstable or vibrating surface such as a wobbly shelf or a slope.
  - It may fall and cause injury.

- Be careful not to tip the projector over when connecting external devices to the projector.
  - This may cause personal injury or damage to the projector.

#### Power

#### **WARNING**

- The grounding wire should be connected.
  - Ensure that you connect the grounding cable to avoid electric shock. If it is not possible to ground the unit, have a qualified electrician install a separate circuit breaker.

Do not try to ground the projector by connecting it to telephone wires, lightning rods or gas pipes.

- The power plug should be inserted fully into the power outlet.
  - An unstable connection may cause a fire.
- Do not place heavy objects on the power cord.
  - This may result in fire or electric shock.
- Never touch the power plug with wet hands.
  - This may result in electric shock.
- Do not plug too many devices into one multi-power outlet.
  - This may result in fire due to the power outlet overheating.
- Prevent dust from collecting on the power plug pins or outlet.
  - This may result in fire.
- To turn off the main power, remove the power plug, which should be positioned so it is easy to access for operation.

#### **▲** CAUTION

- Hold the plug firmly when unplugging.
   A damaged wire may create a fire hazard.
- Ensure the power cord and plug are not damaged, modified, severely bent, twisted, pulled, sandwiched or hot. Do not use the product if the power outlet is loose.
  - This may result in fire or electric shock.
- Keep the power cord away from heating devices.
  - The wire's sheath may melt, which may result in fire or electric shock.
- Place the projector where people will not trip over or tread on the power cord to protect the power cord and plug from any damage.
  - This may result in fire or electric shock.
- Do not turn the projector on or off by plugging in the power plug or unplugging it from the power outlet.
  - (Do not use the power plug as a switch.)
  - This may result in electric shock or damage to the product.
- Do not insert a conductor into the other side of the wall outlet while the power plug is inserted into the wall outlet.
   In addition, do not touch the power plug immediately after it is disconnected from the wall outlet.
  - This may result in electric shock.
- Only use the official power cord provided by LG Electronics. Do not use other power cords.
  - This may result in fire or electric shock.

#### When in Use

#### **WARNING**

- Do not place anything containing liquid on top of the projector such as a vase, flower pot, cup, cosmetics, or medicine; or ornaments, candles, etc.
   This may result in fire or electric
  - shock, or cause injury due to falling.
- In the event that there is a heavy impact or the cabinet is damaged, switch it off, unplug it from the power outlet and contact an authorized service center.
  - This may result in electric shock.
- Do not insert pieces of metal such as coins, hairpins or metal debris, nor flammable materials such as paper or matches into the projector.
  - This is to prevent electric shock or fire.
- In the event that liquid or a foreign object falls into the projector, switch it off and unplug it from the power outlet and contact our service center.
  - This may result in fire or electric shock.
- Make sure that a child does not swallow the batteries when you replace the old remote control batteries with new ones. Keep batteries out of reach of children.
  - If a child swallows a battery, consult a doctor immediately.
- Never open any cover on the projector.
  - There is a high risk of electric shock.
- Do not look directly into the lens when the projector is in use.
  - The bright light may damage your eyes.

- When the lamp is on or has just been turned off, avoid touching the air vent or lamp, because these will be very hot.
- If there is a gas leak in the room with the projector, do not touch the projector or power outlet. Open the windows for ventilation.
  - Sparks may cause fire or burns.
- Unplug the power cord from the outlet during a lightning storm.
  - This will prevent shock or damage to the projector.
- Do not use the projector near electronic devices that generate a strong magnetic field.
- Do not put the plastic package used to pack the projector around your head.

- This may cause suffocation.

- Do not keep your hand on the projector for a long time when it is running.
- When you play a game by connecting a game console to a projector, it is recommended that you maintain a distance of more than four times the diagonal length of the screen.
  - Make sure that the connecting cable is long enough. Otherwise, the product may fall causing personal injury or damage to the product.
- Do not place the projector or its remote control with battery in an extremely high temperature environment.
  - This may result in fire.
- Do not use 3D glasses if you do not watch 3D.

#### **A** CAUTION

• Do not place heavy objects on the projector.

- It may fall down and cause personal injury.

- Be careful not to allow any impact to the lens during transport.
- Do not touch the lens of the projector.
  The lens may be damaged.
- Do not use any sharp tools on the projector such as a knife or hammer, because this may damage the casing.
- In the event that no image appears on the screen or no sound is heard, stop using the projector. Switch off the projector, unplug it from the power outlet and contact our service center.
  - This may result in fire or electric shock.
- Do not drop anything onto the projector or allow anything to bang into the projector.
  - This may cause damage to the projector or personal injury.
- It is recommended that you maintain a distance of more than 5 - 7 times the diagonal length of the screen.
  - If you watch the screen at a close distance for a long time, your eye sight may become worse.
- Do not block the light beam emitted from the projector using a book or other object.
  - Lengthy exposure to the projector beam may result in fire. In addition, the lens may be overheated and damaged by the reflected heat.
- Do not start the projector with the volume turned up high.
  - High volume may damage hearing.

### Cleaning

#### **WARNING**

- Do not spray the projector with water when cleaning. Make sure water does not flow into the projector.
  - This may result in fire or electric shock.
- When there is smoke or a strange smell coming out from the projector or a foreign object falls into the projector, switch it off and unplug it from the power outlet and contact our service center.
  - Otherwise, this may result in fire or electric shock.
- Use air spray, a soft cloth or a cotton swab moistened with a lens cleaning chemical or alcohol to remove dust or stains on the front projection lens.

#### **A** CAUTION

- Contact your seller or our service center once a year to clean the internal parts of the projector.
  - If you do not clean the projector for a long period of time, dust will accumulate, which may result in fire or damage to the projector.
- When cleaning plastic parts such as the projector case, unplug the power first and wipe with a soft cloth. Do not spray with water or wipe with a wet cloth. Never use glass cleaner, automobile or industrial shiner, abrasives, wax, benzene, or alcohol as these can damage the projector.
  - This can result in fire, electric shock or cause damage to the product (deformation and corrosion).

- Remove the plug from the outlet before cleaning the product.
  - Otherwise, this may result in electric shock.

#### **Others**

#### **WARNING**

- When you go out, place the projector out of reach of animals, and remove the power plug from the wall outlet.
  - Using a damaged power cord may result in short circuit or fire.
- Do not use the projector near highprecision electronic devices or those that transmit weak radio signal.
  - This may affect the operation of the product, causing an accident.
- Only a qualified technician can disassemble or modify the projector.
   For diagnosis, adjustment, or repair, contact your seller or our service center.
  - This may result in fire or electric shock.
- Do not stare directly into lens when in operation, eye damage can occur.
- No user serviceable parts inside unit. High voltage parts can cause shock and even electrocution.
- Proper ventilation required, do not block airflow around unit. Doing so can cause injury and internal overheating.
- To prevent damage to lamp, unit must remain plugged in for approximately 3 minutes after power down to allow for proper cool down (not applicable on LED models).

- Do not touch the lens; doing so can result in burns or damage to lens.
   Lens and unit may be HOT during and immediately after use. Use caution when handling unit, allowing for proper cool down.
- Only use a grounded electrical outlet.
- Do not insert anything into or cover up the exhaust vents.
  - This may result in fire or electric shock.
- Follow all maintenance guidelines for optimal use; service only at an authorized service center.
- Lamp contains mercury and as such must be disposed of according to local, state and federal laws (not applicable on LED models).

### **▲** CAUTION

- Do not mix new batteries with old ones.
  - Burst or leaking batteries may result in damage or injury.
- Be sure to unplug if the projector is not to be used for a long period.
  - Accumulated dust may result in fire or electric shock due to overheating, ignition, or poor insulation.
- Only use the specified type of battery.
  - Burst or leaking batteries may result in damage or injury.
- Dispose of used batteries properly.
   This may result in explosion or fire. The correct method of disposal may vary depending on your country or region.
   Dispose of the battery pack as instructed.
- Do not throw or disassemble the battery.
   This may result in fire or explosion due to damage to the battery.

- Always use batteries approved and certified by LG Electronics.
  - This will prevent damage or fire.
- Store batteries away from metallic objects, such as keys and paper clips.
   Excess current may cause a rapid increase in temperature, resulting in fire or burns.
- Do not store the batteries near any heat source, such as a heater.
  - This may result in fire or damage to the product.
- Do not store batteries at temperatures higher than 60 °C or in high humidity.
   This may result in explosion or fire.
- Keep the batteries and remote out of reach of children.
  - This will prevent personal injury or damage to the product.
- Make sure that the battery is installed correctly.
  - This prevent explosion or fire.
- The battery contains lithium-ion, so it must be handled with care.
  - This may result in explosion or fire.
- Make sure you use the same type of batteries for replacement.
- Incorrect battery replacement may cause fire.

# CONTENTS

| LICENSE                                         | 2  |
|-------------------------------------------------|----|
| SAFETY INSTRUCTIONS                             | 3  |
| PREPARATION                                     | 12 |
| Accessories                                     | 12 |
| Optional Extras                                 | 13 |
| Parts and Components                            | 14 |
| Installation                                    | 16 |
| <ul> <li>Installation Precautions</li> </ul>    | 16 |
| - Projection Distance per Screen Size           | 17 |
| - How to Install the Projector On a Trip        | od |
|                                                 | 18 |
| - Kensington Security System                    | 18 |
| REMOTE CONTROL                                  | 19 |
| USING THE PROJECTOR                             | 21 |
| Watching Projector                              | 21 |
| - Turning on the Projector                      | 21 |
| <ul> <li>Focus of the Screen Image</li> </ul>   | 22 |
| <ul> <li>Watching Projector</li> </ul>          | 22 |
| Additional Options                              | 23 |
| <ul> <li>Adjusting Aspect Ratio</li> </ul>      | 23 |
| <ul> <li>Using the Keystone Function</li> </ul> | 23 |
| <ul> <li>Changing input device</li> </ul>       | 24 |
| - Blank Function                                | 25 |
| Using the Quick Menu                            | 25 |

| ENTERTAINMENT                                                                                                    | 26                               |
|----------------------------------------------------------------------------------------------------|----------------------------------|
| Using SCREEN SHARE                                                                                                    | 26                               |
| MY MEDIA                                                                                                    | 27                               |
| Before Using                                                                                                    | 27                               |
| - Connecting a USB Device                                                                                                | 27                               |
| <ul> <li>Removing a USB Device</li> </ul>                                                                                | 27                               |
| To Use My Media                                                                                                    | 29                               |
| - Watching the Videos                                                                                                    | 32                               |
| <ul> <li>Viewing the Photos</li> </ul>                                                                                   | 37                               |
| <ul> <li>Listening to Music</li> </ul>                                                                                   | 40                               |
| - Viewing Files                                                                                                    | 42                               |
| 3D FUNCTION                                                                                                    | 44                               |
| While Watching 3D                                                                                                    | 44                               |
| Requirements for Watching 3D Images                                                                                      | 46                               |
| - To Use DLP-LINK (DLP-Ready) Type                                                                                       |                                  |
| Glasses                                                                                                    | 48                               |
| Watching 3D Images                                                                                                    | 48                               |
| CUSTOMIZING SETTINGS                                                                                                    | 49                               |
| SETTINGS                                                                                                    | 49                               |
| PICTURE Settings                                                                                                    | 50                               |
| AUDIO Settings                                                                                                    | 55                               |
| TIME Settings                                                                                                    | 56                               |
| WIRELESS Settings                                                                                                    | 57                               |
| <b>J</b>                                                                                                    |                                  |
| U U                                                                                                    |                                  |
| Glasses<br>Watching 3D Images<br>CUSTOMIZING SETTINGS<br>SETTINGS<br>PICTURE Settings<br>AUDIO Settings<br>TIME Settings | 48<br>49<br>49<br>50<br>55<br>56 |

### CONNECTING DEVICES 61

| Connecting to HD Receiver, DVD, or         | VCR  |
|--------------------------------------------|------|
| Player, External Devices                   | 62   |
| - HDMI Connection                          | 62   |
| <ul> <li>HDMI to DVI Connection</li> </ul> | 62   |
| - AV Connection                            | 63   |
| - Component Connection                     | 63   |
| Connecting a PC                            | 64   |
| - HDMI Connection                          | 64   |
| - HDMI to DVI Connection                   | 64   |
| - RGB Connection                           | 65   |
| Connecting a Laptop                        | 66   |
| - HDMI Connection                          | 66   |
| Connecting to Headphones                   | 67   |
| Using the Mirroring Function of a Mo       | bile |
| Phone                                      | 68   |
| - MHL Connection                           | 68   |
| MAINTENANCE                                | 69   |
| Cleaning                                   | 69   |
| - Cleaning the Lens                        | 69   |
| - Cleaning the Projector Case              | 69   |
| SPECIFICATIONS                             | 70   |

# PREPARATION

# Accessories

Accessories included with the project are show below. The pictures may differ slightly from the actual product. Accessories are subject to change without prior notice. New accessories may be added or old ones removed.

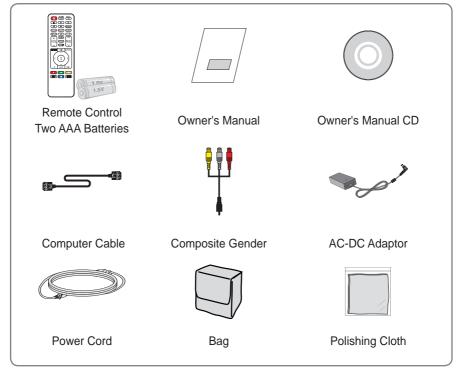

 When connecting an HDMI or USB cable, or connecting a USB flash drive to the HDMI or USB port, use a product that has a width of 18 mm or less and a height of 10 mm or less. If the USB cable or USB flash drive does not fit the USB ports of the projector, use an extension cable that supports USB 2.0.

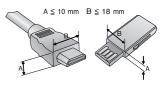

# **Optional Extras**

To purchase optional accessories, visit an electronics store or online shopping site or contact the retail store where you purchased the product. Optional accessories are subject to change without prior notice.

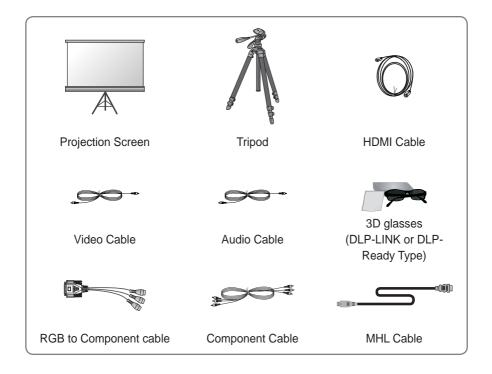

# **Parts and Components**

The projector is manufactured using high-precision technology. You may, however, see tiny black dots and/or bright colored dots (red, blue or green) that continuously appear on the projector screen. This is a normal result of the manufacturing process and does not indicate a malfunction.

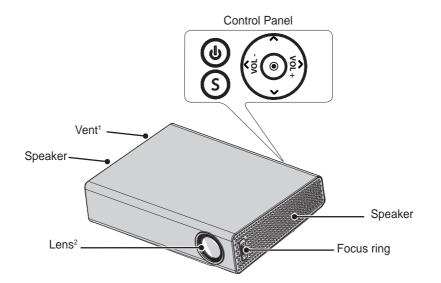

| Button           | Description                                               |
|------------------|-----------------------------------------------------------|
| (POWER)          | Turns the projector on or off.                            |
| (SETTINGS)       | Displays or closes the Settings menu.                     |
| VOL -, +         | Adjusts the volume level.                                 |
| $\land,\lor,<,>$ | Sets the function or moves the cursor.                    |
| ● (OK)           | Shows the current mode and saves changes to the settings. |

**1** Due to the high temperature of vent area, do not get close to the vent area.

**2** Do not touch the lens when using the projector. The lens may be damaged.

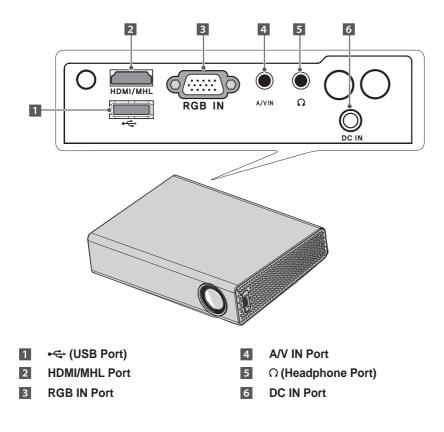

# Installation

# **Installation Precautions**

- Place the projector in a well-ventilated environment.
- To prevent internal heat build-up, install the projector in a wellventilated place.
   Do not place anything near the projector as this may block its air vents. If the air vents are blocked, the internal temperature will increase.

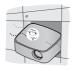

- Do not place the projector on a carpet or rug. If the vent is on the bottom, use the projector on a solid level surface and ensure the vent is not blocked.

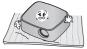

- Be sure to prevent foreign objects such as paper debris from entering the projector.

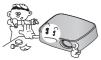

- Leave enough distance (30 cm or more) around the projector.

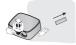

- Do not place the projector in a hot or humid environment.
  - Do not place the projector in a hot, cold, or humid environment.
- Do not place the projector in a place where it will easily attract dust.
   This may result in fire.
- Never open any cover on the projector. There is a high risk of electric shock.
- The projector is manufactured using high-precision technology. You may, however, see tiny black dots and/ or bright colored dots (red, blue or green) that continuously appear on the projector screen. This is a normal result of the manufacturing process and does not indicate a malfunction.
- The remote control may not work in an environment where a lamp equipped with electronic ballasts or a three-wavelength fluorescent lamp is installed. Replace the lamp with an international standard lamp for the remote control to work normally.

# Projection Distance per Screen Size

- 1 Place the projector on a sturdy, level surface, together with the PC or audio/video source.
- **2** Place the projector an appropriate distance away from the screen. The distance between the projector and the screen determines the actual size of the image.
- 3 Position the projector so that the lens is at a right angle to the screen. If the projector is not at a right angle, the projected image will look distorted. To correct the distortion, use the Keystone function. (see page 23)
- **4** Connect the power cord of the projector and the connected device to the wall outlet.

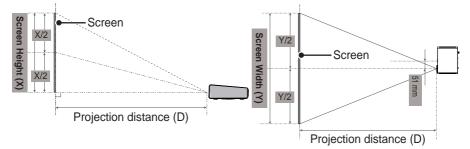

Ratio of upward projection: 100 %

| 16:10 Ratio |              |               |                     |  |
|-------------|--------------|---------------|---------------------|--|
| Screen Size | Screen Width | Screen Height | Projection Distance |  |
| (mm)        | (Y) (mm)     | (X) (mm)      | (D) (mm)            |  |
| 762         | 646          | 404           | 902                 |  |
| 889         | 754          | 471           | 1056                |  |
| 1016        | 861          | 539           | 1210                |  |
| 1143        | 969          | 606           | 1365                |  |
| 1270        | 1077         | 673           | 1520                |  |
| 1397        | 1185         | 741           | 1674                |  |
| 1524        | 1292         | 808           | 1828                |  |
| 1651        | 1400         | 875           | 1983                |  |
| 1778        | 1508         | 943           | 2137                |  |
| 1905        | 1615         | 1010          | 2291                |  |
| 2032        | 1723         | 1077          | 2445                |  |
| 2159        | 1831         | 1145          | 2600                |  |
| 2286        | 1938         | 1212          | 2755                |  |
| 2413        | 2046         | 1279          | 2909                |  |
| 2540        | 2154         | 1347          | 3063                |  |

# How to Install the Projector On a Tripod

- You can install this projector using a camera tripod.
- As shown below, you can mount the projector instead of a camera on the tripod.
- When stabilizing the tripod, we recommend using a locking bolt of standard size 4.5 mm or less. The maximum size allowed for the locking bolt is 5.5 mm. (If it is longer than the maximum allowed size, it may damage the projector.)

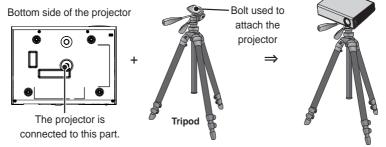

### 

- If you are using a tripod, be careful not to apply external force to the tripod. Doing so may damage the projector.
- Do not place the tripod on an unstable surface.
- Be sure to use a tripod with a maximum load capacity of 3 kg or more.
- To use the projector safely, position the tripod legs so that they are as wide and stable as possible and be sure to securely attach the projector to the tripod.

# Kensington Security System

- This projector has a Kensington Security Standard connector. Connect a Kensington Security System cable as shown below.
- For more information on installation and use of the Kensington Security System, refer to the user's guide provided with the Kensington Security System.
- The Kensington Security System is an optional accessory.
- What is Kensington? Kensington is a company that provides security systems for laptops and other electronic devices. Website: http://www.kensington.com

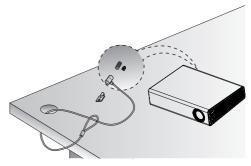

# **REMOTE CONTROL**

Open the lid at the back of the remote control and insert the batteries as described in the  $\oplus$  instructions. Use new batteries and do not mix regular or rechargeable batteries. (1.5 V AAA)

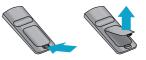

# 

· Do not mix new batteries with old ones.

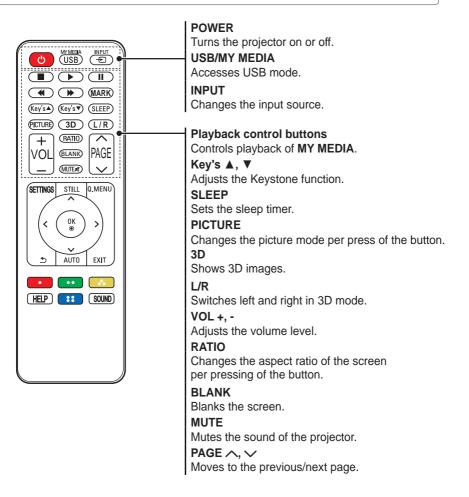

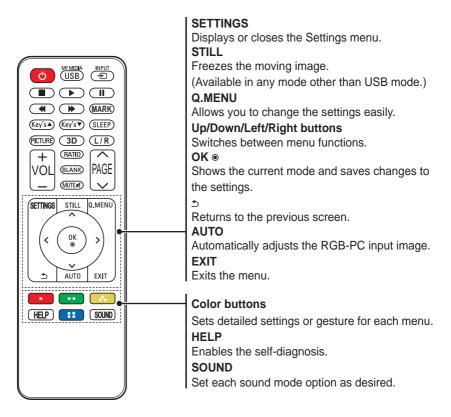

• MARK button is used when a software update is required. (MARK button is not available for a user.)

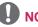

# NOTE

- When using the remote control, the optimal operation range is 6 meters or less (left/right) and within a 30 degree arc of the remote control IR receiver.
- If a cable is connected to the back port, the optimal operating range is 3 meters or less (left/right) and within a 30 degree arc of the remote control IR receiver.

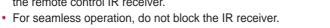

80 N= ··· · · · · ·

30° 30°

• When you carry the remote control in the portable bag, make sure that the buttons on the remote control are not pressed by the projector, cables, documents or any other accessories in the bag. Otherwise, it may significantly reduce the battery life.

# Using the PROJECTOR

# Watching Projector

# **Turning on the Projector**

The menu screen display in this owner's manual is an example to help users understand how to operate the product and may look different from the actual screen.

- 1 Connect the power cord correctly.
- 2 After waiting for a moment, press the **POWER** button on the remote control or the control panel.
- **3** In the Language Selection screen, select a language.

|        | WELCOME!<br>Thank you for choosing LG |          |           |  |  |
|--------|---------------------------------------|----------|-----------|--|--|
| Lá     | anguage                               |          |           |  |  |
|        | 한국어                                   | Deutsch  | English   |  |  |
|        | Español                               | Ελληνικά | Français  |  |  |
|        | Italiano                              | Polski   | Português |  |  |
|        | Português (Brasil)                    | Svenska  | Русский   |  |  |
|        | Turkçe                                | العربية  | 中文        |  |  |
|        | 繁體中文                                  |          |           |  |  |
| Onfirm |                                       |          |           |  |  |

**4** Select an input signal by using the **INPUT** button on the remote control.

| Input List $\bigcirc$ Move $\circledast$ OK |           |              |      |          |      |
|---------------------------------------------|-----------|--------------|------|----------|------|
| AV                                          | Component | SCREEN SHARE | USB  | RGB-PC   | HDMI |
|                                             |           |              | Inpu | ıt Label | Exit |

# Focus of the Screen Image

When an image appears on the screen, check if it is in focus and fits the screen properly.

To adjust the focus of the image, rotate the focus ring.

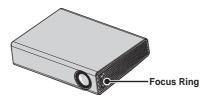

# Watching Projector

- 1 In standby mode, press the **POWER** button to turn the projector on.
- 2 Press the **INPUT** button and select the input signal you want.
- **3** Control the projector using the following buttons while watching projector.

| Button            | Description                            |  |
|-------------------|----------------------------------------|--|
| VOL -, +          | Adjusts the volume level.              |  |
| MUTE              | utes all sounds.                       |  |
| Q.MENU            | Accesses the quick menu. (see page 25) |  |
| RATIO             | Resizes an image.                      |  |
| Key's <b>▲</b> ,▼ | Adjusts Keystone. (see page 23)        |  |

**4** To turn the projector off, press the **POWER** button.

# **Additional Options**

# **Adjusting Aspect Ratio**

• Resize an image to view at its optimal size by pressing **RATIO** while you are using the projector.

# 

- Available picture size may differ depending on the input signal.
- You can also use the **Q.MENU** or **SETTINGS** button.

| Menu    | Description                                  |  |  |  |
|---------|----------------------------------------------|--|--|--|
| 16:9    | Resizes images to fit the                    |  |  |  |
|         | screen width.                                |  |  |  |
| Full    | Changes to the full screen                   |  |  |  |
|         | regardless of the aspect                     |  |  |  |
|         | ratio.                                       |  |  |  |
| Just    | Displays video images in                     |  |  |  |
| Scan    | the original size without                    |  |  |  |
|         | removing parts of the edge                   |  |  |  |
|         | of the image.                                |  |  |  |
|         | <ul> <li>If you select Just Scan,</li> </ul> |  |  |  |
|         | you may see image                            |  |  |  |
|         | noises at the edge or                        |  |  |  |
|         | edges of the screen.                         |  |  |  |
| Set By  | Displays images in the                       |  |  |  |
| Program | same aspect ratio as the                     |  |  |  |
|         | original image.                              |  |  |  |
| 4:3     | Resizes images to the                        |  |  |  |
|         | previous standard 4:3.                       |  |  |  |
| Zoom    | Resizes the image to fit the                 |  |  |  |
|         | screen width. The top and                    |  |  |  |
|         | bottom parts of the image                    |  |  |  |
|         | may be cut off.                              |  |  |  |
|         | Press the $\leq$ or $\geq$ button to         |  |  |  |
|         | zoom in or out of the image.                 |  |  |  |
|         | Press the $\wedge$ or $\vee$ button to       |  |  |  |
|         | move the image.                              |  |  |  |

| Menu   | Description                                  |  |  |  |
|--------|----------------------------------------------|--|--|--|
| Cinema | Formats an image to the                      |  |  |  |
| Zoom 1 | cinemascope ratio, 2.35:1. It                |  |  |  |
|        | ranges from 1 to 16.                         |  |  |  |
|        | Press the $\leq$ or $>$ button to            |  |  |  |
|        | zoom in or out of the image.                 |  |  |  |
|        | Press the $\wedge$ or $\vee$ button to       |  |  |  |
|        | move the image.                              |  |  |  |
|        | <ul> <li>If you enlarge or reduce</li> </ul> |  |  |  |
|        | an image, the image may                      |  |  |  |
|        | be distorted.                                |  |  |  |

# Using the Keystone Function

To prevent the screen image from becoming trapezoidal, **Keystone** adjusts the top and bottom width of the image if the projector is not set up at a right angle to the screen.

Because the **Keystone** function may cause inferior screen image quality, use this function only when it is not possible to set up the projector at an optimal angle.

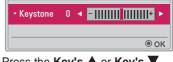

- 1 Press the **Key's** ▲ or **Key's** ▼ button to adjust the picture.
- Keystone can be adjusted from -40 to 40.
- 2 Press the OK button when done.

# **Changing input device**

#### To select an external input

Selects external input.

- Press the **INPUT** button on the remote control to display the input selection screen.
  - Connected inputs are displayed first. However, AV / Component / SCREEN SHARE input is always activated.
- Select an input signal using the remote control's **INPUT** button to connect the projector to the desired input. You can use the ∧, ∨, <, or > button to switch between all the input modes.

| Input List $\bigcirc$ Move $\circledast$ OK |           |              |      |          |      |
|---------------------------------------------|-----------|--------------|------|----------|------|
| ÂÛ Î<br>AV                                  | Component | SCREEN SHARE | USB  | RGB-PC   | HDMI |
|                                             |           |              |      |          |      |
|                                             |           |              | Inpu | it Label | Exit |

#### Selecting an Input Label

Displays which devices are connected to which input ports.

| Input l | abel      |   |  |   |  |
|---------|-----------|---|--|---|--|
| eee<br> | AV        | • |  |   |  |
|         | Component | • |  |   |  |
|         | RGB-PC    | • |  | ► |  |
|         | HDMI      | • |  |   |  |
|         |           |   |  |   |  |
|         | Close     |   |  |   |  |

- 1 Press the **INPUT** button on the remote control to display the input selection screen.
- 2 Press the red button.
- **3** Use the  $\wedge$  or  $\vee$  button to scroll to one of the input sources.
- 4 User the  $\leq$  or > button to select one of the input labels.

# **Blank Function**

#### **Using the Blank Function**

This function may be effective when you need to draw attention during a meeting or training.

1 Press the **BLANK** button, and the screen is covered by the background color.

You can change the background color by referring to **Selecting a Blank Image**.

2 Press any button to clear the blank function.

To cover the screen temporarily, press the **BLANK** button on the remote control.

Do not block the lens with any object while the projector is running. It may become overheated and deformed or even cause a fire.

#### Selecting a Blank Image

- 1 Press the **SETTINGS** button.
- **2** Press the  $\land$ ,  $\lor$ ,  $\lt$ , or > button to select **OPTION 2** and press the **OK** button.
- 3 Press the ∧, ∨ button to select Blank Image and press the OK button.
- 4 Use the ∧ or ∨ button to move to the setting or option you want and press the OK button.

# Using the Quick Menu

You can customize frequently used menus.

- 1 Press the Q.MENU button.
- 2 Press the < or > button to select a menu and press OK.

| Menu     | Description                 |
|----------|-----------------------------|
| Aspect   | Resizes the picture.        |
| Ratio    |                             |
| PJT      | Turns the projected image   |
| Mode     | upside down or flips it     |
|          | horizontally.               |
| Picture  | Changes the picture mode.   |
| Mode     |                             |
| Sound    | Sets the sound mode.        |
| Mode     |                             |
| Sleep    | Sets the projector to be    |
| Timer    | turned off at the specified |
|          | time.                       |
| Clear    | Makes the voice from the    |
| Voice II | projector crisp and clear.  |
| Energy   | Adjusts the brightness.     |
| Saving   |                             |
| USB      | Allows you to remove a      |
| Device   | connected USB device in a   |
|          | safe manner.                |
|          | (The menu is displayed      |
|          | only when the USB device    |
|          | is connected.)              |

3 Press the ∧, ∨ button to scroll through the following menus.

# ENTERTAINMENT

# Using SCREEN SHARE

- 1 Set the external input of the projector to **SCREEN SHARE**.
- 2 Enable related SCREEN SHARE function on the device you wish to connect.
- 3 Connect the Projector from the search list on the device you wish to connect. (When you connect the projector to your laptop, input the PIN code shown on your display. The request for a PIN will be shown only at the initial connection.)
- **4** If the desired device accepts the request, SCREEN SHARE will be started.

# 

- Windows 7 / 8 / 8.1 are compatible with SCREEN SHARE. However, other versions of Windows, and some other operating systems, may not be compatible with SCREEN SHARE.
- Ice Cream Sandwich, Jellybean, and KitKat versions of LG's Android devices are guaranteed to be compatible.
- When connecting via SCREEN SHARE, place the device close to the projector.
- The response rate and image quality may vary depending upon the user's environment.
- For more information on the device you want to connect to, refer to its owner's manual.

# **MY MEDIA**

# **Before Using**

# **Connecting a USB Device**

Connect a USB device (external HDD, USB memory) to the USB port of projector to enjoy the content files stored in the USB device with your projector. You cannot write or delete data in the USB device. Connect a USB flash drive as shown below.

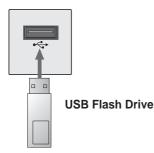

# Removing a USB Device

- 1 Click the Q.MENU button.
- 2 Use the < or > button to move to USB Device and press the OK button.
- 3 Select a USB to remove. Wait for confirmation that the USB device has stopped before removing the USB.

# 

- If detached early, an error may occur on the projector or the USB storage device.
- Once a USB device has been selected for removal, it can no longer be read. Remove the USB storage device and then re-connect it.

#### Tips for Using a USB Device

- If the USB storage device has a builtin auto recognition program or uses its own driver, it may not work.
- Some USB storage devices may not work or may work incorrectly.
- If you use a USB extension cable, the USB device may not be recognized or may not work properly.
- Use only USB storage devices formatted with the Windows FAT32 or NTFS file system.
- For external USB HDDs, it is recommended that you use devices with a rated voltage of less than 5 V and a rated current of less than 500 mA.
- It is recommended to use a USB hub or hard disk drive with power supplied. (If the power supplied is not enough, the USB storage device may not be detected properly.)
- It is recommended that you use USB flash drives of 32 GB or less and USB HDDs of 1 TB or less.
- If a USB HDD with power-saving function does not work properly, turn the power off and on. For more information, refer to the user manual of the USB HDD.
- Data in USB storage device can be damaged so be sure to back up important files to other devices.
   Data maintenance is the user's responsibility and the manufacturer is not responsible for data loss.

# To Use My Media

- 1 Press the **SETTINGS** button on the remote control.
- 2 Select MY MEDIA.

Select desired file from the list. Watch the chosen file.

Sets play related settings by checking option during disk playback.

#### My Media supporting file

- Maximum data transfer rate: 20 Mbps (Mega bit per second)
- External supported subtitle formats: \*.smi, \*.srt, \*.sub (MicroDVD, SubViewer 1.0/2.0), \*.ass, \*.ssa, \*.txt (TMPlayer), \*.psb (PowerDivX)
- Internal supported subtitle formats: SRT/ASS/SSA (Supports internal subtitles generated from DivX6)

### Video Supported Codec

#### Maximum: 1920 x 1080 @ 30p (only Motion JPEG 640x480 @ 30p)

| Extension                              | Codec |                                                                                       |
|----------------------------------------|-------|---------------------------------------------------------------------------------------|
| .asf,<br>.wmv                          | Video | VC-1 Advanced Profile, VC-1 Simple and Main Profiles                                  |
|                                        | Audio | WMA Standard, WMA 9 Professional                                                      |
| .divx,                                 | Video | DivX3.11, DivX4, DivX5, DivX6, XVID, H.264/AVC                                        |
| .avi                                   | Audio | MPEG-1 Layer I, II, MPEG-1 Layer III (MP3), Dolby Digital                             |
| .mp4,                                  | Video | H.264 / AVC, MPEG-4 Part 2                                                            |
| .m4v,<br>.mov                          | Audio | AAC                                                                                   |
| .mkv                                   | Video | H.264 / AVC                                                                           |
|                                        | Audio | HE-AAC, Dolby Digital                                                                 |
| .ts,                                   | Video | H.264 / AVC, MPEG-2, VC-1                                                             |
| .trp,<br>.tp,<br>.mts, Audio<br>.m2ts, | Audio | MPEG-1 Layer I, II, MPEG-1 Layer III (MP3), Dolby<br>Digital, Dolby Digital Plus, AAC |
| .vob                                   | Video | MPEG-1, MPEG-2                                                                        |
| .000                                   | Audio | Dolby Digital, MPEG-1 Layer I, II, DVD-LPCM                                           |
| mpg                                    | Video | MPEG-1                                                                                |
| .mpg                                   | Audio | MPEG-1 Layer I, II                                                                    |

### Audio File

| File type | ltem          | Info                                                                                  |
|-----------|---------------|---------------------------------------------------------------------------------------|
| MP3       | Bit rate      | 32 kbps ~ 320 kbps                                                                    |
|           | Sampling rate | 32 kHz ~ 48 kHz                                                                       |
| AC3       | Bit rate      | 32 kbps ~ 640 kbps                                                                    |
|           | Sampling rate | 32 kHz, 44.1 kHz, 48 kHz                                                              |
| MPEG      | Bit rate      | 32 kbps ~ 448 kbps                                                                    |
|           | Sampling rate | 32 kHz ~ 48 kHz                                                                       |
| AAC,      | Bit rate      | 24 kbps ~ 3844 kbps                                                                   |
| HEAAC     | Sampling rate | 8 kHz ~ 96 kHz                                                                        |
| CDDA      | Bit rate      | 1.44 kbps                                                                             |
|           | Sampling rate | 44.1 kHz                                                                              |
| LPCM      | Bit rate      | 1.41 Mbps ~ 9.6 Mbps                                                                  |
|           | Sampling rate | Multi-channel : 44.1 kHz, 88.2 kHz / 48 kHz,<br>96 kHz<br>Stereo : 176.4 kHz, 192 kHz |

# Watching the Videos

In the **Movie List**, you can watch movies stored on the connected USB device. Controls playback and sets options while viewing videos.

#### **Tips for Playing Video Files**

- Some subtitles created by users may not work properly.
- The video and subtitle files should be placed in the same folder. For subtitles to display correctly, the video and subtitle files must have the same name.
- We do not support any stream that contains GMC (Global Motion Compensation) or Qpel (Quarterpel Motion Estimation).
- Only H.264 / AVC profile level 4.1 and lower is supported.
- Video files that exceed 50 GB (gigabyte) are not supported for playback. The file size limit is dependent on the encoding environment.
- DTS audio codec is not supported.

#### **Browsing Movie List**

Play a video file stored in the connected device.

- 1 Connect a USB storage device.
- 2 Press the USB button.
- 3 Use the <, or > button to select Movie List and press the OK button.
- 4 Use the ∧, ∨, <, or > button to select the file you want and press the OK button.

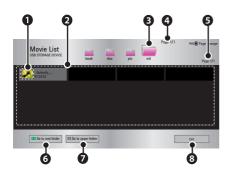

|   | Description             | ۱          |
|---|-------------------------|------------|
| 0 | Thumbnails              |            |
|   | Abnormal file           |            |
|   | File not supported      |            |
| 0 | File List               |            |
| B | Moves to the upper leve | el folder. |
| 4 | Current page/Total no.  | of folder  |
|   | pages                   |            |
| 6 | Current page/Total no.  | of file    |
|   | pages                   |            |
| 6 | Moves to the top level  | folder.    |
| 0 | Moves to the upper lev  | el folder. |
| 8 | Exit Movie List.        |            |

5 Control playback by using the following buttons.

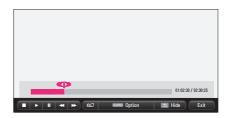

| Setting | Description                        |
|---------|------------------------------------|
|         | Shows the current playing          |
|         | position. Use $<,>$ buttons        |
|         | to move forward or backward.       |
|         | Stops playing and returns to       |
|         | Movie List.                        |
|         | Returns to normal playback.        |
| II      | Pauses the media player.           |
|         | If no button is pressed on the     |
|         | remote control for 10 minutes      |
|         | after pausing, the playback is     |
|         | restarted.                         |
|         | ■ Displays in slow motion.         |
|         | Whenever this button is            |
|         | pressed, the playback speed        |
|         | is changed.                        |
|         | : x2, x4, x8, x16, x32             |
| eø      | You can use the Energy             |
| e       | Saving mode.                       |
| Option  | A pop-up window will appear.       |
| Hide    | Hides the playback bar.            |
|         | Press the <b>OK</b> button to make |
|         | it appear.                         |
| Exit    | Returns to the Movie List          |
|         | screen.                            |

### **Options for Movie List**

- 1 Press the **Q.MENU** button.
- 2 Use the  $\wedge$  or  $\vee$  button to move to a desired option and press the **OK** button.
- **3** Use the  $\land$ ,  $\lor$ ,  $\lt$ , or > button to set up each item.

#### Set Video Play.

| Setting | Description                    |
|---------|--------------------------------|
| Picture | Selects the size of a          |
| Size    | playback screen.               |
|         | • Full : Files are played      |
|         | in full screen mode            |
|         | according to the aspect        |
|         | ratio of video.                |
|         | Original : Displays the        |
|         | video in the original size.    |
| Audio   | Allows you to select the       |
| Lan-    | language you want for          |
| guage   | the file with multiple audio   |
|         | tracks. This option is not     |
|         | available if the file has only |
|         | one audio track.               |

| Setting                              | Description                                                                                                    |
|--------------------------------------|----------------------------------------------------------------------------------------------------|
| Setting<br>Subtitle<br>Lan-<br>guage | <ul> <li>Description</li> <li>The subtitle can be turned on or off.</li> <li>Language : One of any of the available languages can be selected.</li> <li>Code Page : A character set used for a subtitle can be selected.<br/>By default, the subtitle is displayed in a language configured in OPTION 1 → Language.</li> <li>Sync : If a subtitle is not synchronized with its video, you can adjust its speed at 0.5 seconds unit.</li> <li>Position : Moves the location of a subtitle.</li> <li>Size : Changes the</li> </ul> |
|                                      | subtitle font size.                                                                                                    |
| Repeat                               | Turns the repeat function<br><b>On</b> or <b>Off</b> .<br>When it is set to off, the<br>next file can be played<br>sequentially if the file name                                                                                                    |
|                                      | is similar.                                                                                                    |

#### Subtitle Language

| Subtitle |                             |
|----------|-----------------------------|
| Lan-     | Language                    |
| guage    |                             |
| Latin1   | English, Spanish, French,   |
|          | German, Italian, Swedish,   |
|          | Finnish, Dutch, Portuguese, |
|          | Danish, Romanian,           |
|          | Norwegian, Albanian,        |
|          | Gaelic, Welsh, Irish,       |
|          | Catalan, Valencian          |
| Latin2   | Bosnian, Polish, Croatian,  |
|          | Czech, Slovak, Slovenian,   |
|          | Serbian, Hungarian          |
| Latin4   | Estonian, Latvian,          |
|          | Lithuanian                  |
| Cyrillic | Bulgarian, Macedonian,      |
|          | Russian, Ukranian, Kazakh   |
| Greek    | Greek                       |
| Turkish  | Turkish                     |
| Hebrew   | Modern Hebrew               |
| Chinese  | Simplified Chinese          |
| Korean   | Korean                      |
| Arabic   | Arabic                      |

#### Set Video.

You can change video settings. (Refer to "PICTURE Settings" 50)

#### Set Audio.

You can change audio settings. (Refer to "AUDIO Settings" 55)

#### Registering the DivX code

Checks DivX Reg. Code for replaying DivX protected videos. Register at http://vod.divx.com.

Use Reg. Code to rent or purchase movies at www.divx.com/vod.

1 In the Settings menu, move to OPTION 1 and press DivX(R) VOD.

| Registration   | I |
|----------------|---|
| Deregistration |   |
| Close          | ] |

2 Press the  $\land$  or  $\lor$  button to move to **Registration** and press the **OK** button.

| 0 | You must register your device to<br>play DivX(R) protected videos.<br>Registration Code: XXXXXXXXXX<br>Register at http://vod.divx.com |
|---|----------------------------------------------------------------------------------------------------|
|   | Close                                                                                                    |

**3** Check the DivX **Registration Code**.

### NOTE

- Rented/purchased DivX files cannot be played if the DivX Registration Code of a different device is used. Use only the DivX Registration Code granted to this specific device.
- Converted files not conforming to the DivX Codec Standard may not play or may produce abnormal sound.

#### To deregister the DivX code

Use the DivX deregistration code to deactivate the DivX DRM function.

- 1 In the Settings menu, move to OPTION 1 and press DivX(R) VOD.
- 2 Use the  $\wedge$  or  $\vee$  button to go to **Deregistration** and press the **OK** button.

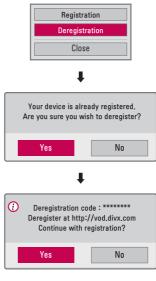

3 Select Yes.

# • What is DRM

[Digital Rights Management]? This is a technology and service that prevents the illegal use of digital contents to protect the benefits and rights of the copyright owner. Files can be played after the license is verified through an online method, etc.

### Viewing the Photos

You can view photos stored on a connected device.

#### **Supported Photo Files**

PHOTO (\*.JPEG) Baseline: 64-pixel (width) x 64-pixel (height) - 15360-pixel (width) x 8640-pixel (height) Progressive: 64-pixel (width) x 64-pixel (height) - 1920-pixel (width) x 1440-pixel (height)

- Only JPEG files are supported.
- Non-supported files are displayed in the form of an icon.
- An error message is displayed for corrupted files or file formats that cannot be played.
- Corrupted files may not be displayed properly.
- It may take some time to view highresolution images in full screen.

#### **Browsing Photo List**

- 1 Connect a USB storage device.
- 2 Press the USB button.
- 3 Use the  $\leq$ , or > button to select **Photo List** and press the **OK** button.
- 4 Use the ∧, ∨, <, or > button to select the file you want and press the OK button.

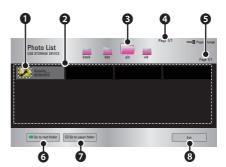

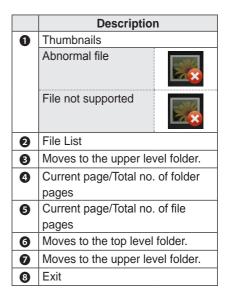

5 Control playback by using the following buttons.

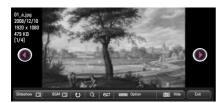

| Setting | Description                                                                                                    |  |  |  |
|---------|----------------------------------------------------------------------------------------------------|--|--|--|
|         | Selects the previous or next                                                                                                    |  |  |  |
|         | photo.                                                                                                    |  |  |  |
| Slide-  | All photos are displayed                                                                                                    |  |  |  |
| show    | during slide show.                                                                                                    |  |  |  |
|         | <ul> <li>Set Slide Speed in the</li> </ul>                                                                                                    |  |  |  |
|         | Option $\rightarrow$ Set Photo                                                                                                    |  |  |  |
|         | View. menu.                                                                                                    |  |  |  |
| BGM     | You can listen to music while                                                                                                    |  |  |  |
|         | viewing photos in full size.                                                                                                    |  |  |  |
|         | • Set <b>BGM</b> in the <b>Option</b> $\rightarrow$                                                                                                    |  |  |  |
|         | Set Photo View. menu.                                                                                                    |  |  |  |
| U       | <ul> <li>Rotates photos.</li> <li>Rotates a photo 90°, 180°, 270°, 360° clockwise.</li> <li>Photos cannot be rotated if their width is greater than the height of the max. supported resolution.</li> </ul> |  |  |  |
| Q       | Views the photo in full mode<br>or original mode.<br>Press the <b>blue</b> button to                                                                                                    |  |  |  |
|         | enlarge the image.                                                                                                    |  |  |  |
| eø      | You can use the Energy                                                                                                    |  |  |  |
|         | Saving mode.                                                                                                    |  |  |  |
| Option  | A pop-up window will appear.                                                                                                    |  |  |  |
| Option  |                                                                                                    |  |  |  |

| Setting | Description                                |  |  |  |
|---------|--------------------------------------------|--|--|--|
| Hide    | Hides the menu on the full                 |  |  |  |
|         | size screen.                               |  |  |  |
|         | <ul> <li>To see the menu, press</li> </ul> |  |  |  |
|         | the OK button on the                       |  |  |  |
|         | remote control.                            |  |  |  |
| Exit    | Exit from full screen photo                |  |  |  |
|         | view.                                      |  |  |  |

#### **Options for Photo List**

- 1 Press the **Q.MENU** button.
- 2 Use the ∧ or ∨ button to move to a desired option and press the OK button.
- **3** Use  $\land$ ,  $\lor$ ,  $\lt$ , or > button to set up each item.

#### Set Photo View.

| Setting | Description                               |  |  |
|---------|-------------------------------------------|--|--|
| Slide   | Selects a slideshow speed.                |  |  |
| speed   |                                           |  |  |
| BGM     | Selects a music folder for                |  |  |
| (Back-  | the background music.                     |  |  |
| ground  | <ul> <li>You cannot change the</li> </ul> |  |  |
| Music)  | music folder while the                    |  |  |
|         | background music is                       |  |  |
|         | playing.                                  |  |  |
|         | <ul> <li>For background music,</li> </ul> |  |  |
|         | only the folder from the                  |  |  |
|         | same device can be                        |  |  |
|         | selected.                                 |  |  |
|         | - <b>Repeat</b> : Selects repeat play.    |  |  |
|         | - Random : Selects                        |  |  |
|         | random play.                              |  |  |

#### Set Video.

You can change video settings. (Refer to "PICTURE Settings" 50)

#### Set Audio.

You can change audio settings. (Refer to "AUDIO Settings" 55)

### Listening to Music

You can play audio files stored on the connected device.

#### **Supported Music Files**

\*.MP3

Bit rate range 32 Kbps - 320 Kbps

- Sampling rate MPEG1 Layer3: 32 kHz, 44.1 kHz, 48 kHz
- Sampling rate MPEG2 Layer3: 16 kHz, 22.05 kHz, 24 kHz

#### **Browsing Music List**

- 1 Connect a USB storage device.
- 2 Press the USB button.
- 3 Use the <, or > button to select Music List and press the OK button.
- 4 Use the ∧, ∨, <, or > button to select the file you want and press the OK button.

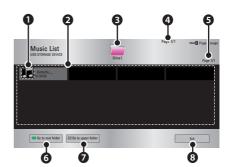

|   | Description                      |  |  |  |
|---|----------------------------------|--|--|--|
| 0 | Thumbnails                       |  |  |  |
|   | Abnormal file                    |  |  |  |
|   | File not supported               |  |  |  |
| 0 | File List                        |  |  |  |
| B | Moves to the upper level folder. |  |  |  |
| 4 | Current page/Total no. of folder |  |  |  |
|   | pages                            |  |  |  |
| 6 | Current page/Total no. of file   |  |  |  |
|   | pages                            |  |  |  |
| 6 | Moves to the top level folder.   |  |  |  |
| 0 | Moves to the upper level folder. |  |  |  |
| 8 | Exit                             |  |  |  |

# 5 Control playback by using the following buttons.

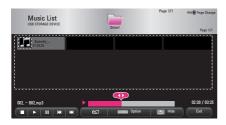

| Setting | Description                   |  |  |  |
|---------|-------------------------------|--|--|--|
|         | Changes the playing position. |  |  |  |
|         | Stops playing.                |  |  |  |
|         | Returns to normal playback.   |  |  |  |
| II      | Pauses the media player.      |  |  |  |
| HM HM   | Plays the previous/next file. |  |  |  |
| eØ      | You can use the Energy        |  |  |  |
|         | Saving mode.                  |  |  |  |
| Option  | Sets up the options of Music  |  |  |  |
|         | List.                         |  |  |  |
| Hide    | Hides the playback bar.       |  |  |  |
|         | Press the <b>OK</b> button to |  |  |  |
|         | make the playback bar         |  |  |  |
|         | appear.                       |  |  |  |
| Exit    | Returns to the Music List     |  |  |  |
|         | screen.                       |  |  |  |

#### **Options for Music List**

- 1 Press the **Q.MENU** button.
- 2 Use the  $\wedge$  or  $\vee$  button to move to a desired option and press the **OK** button.
- **3** Use  $\land$ ,  $\lor$ ,  $\lt$ , or > button to set up each item.

#### Set Audio Play.

| Setting | Description          |  |  |
|---------|----------------------|--|--|
| Repeat  | Selects repeat play. |  |  |
| Random  | Selects random play. |  |  |

#### Set Audio.

You can change audio settings. (Refer to "AUDIO Settings" 55)

### **Viewing Files**

You can see document files stored on a connected device.

#### **Supported File Formats**

XLS, DOC, PPT, TXT, XLSX, PPTX, DOCX, PDF Microsoft Office 97/2000/2002/2003/2007 version Adobe PDF 1.0/1.1/1.2/1.3/ 1.4 version

- File Viewer realigns a document, so it may look different from what is displayed on a PC.
- For documents that include images, the resolution may look lower during the realigning process.
- If the document is large or has many pages, it may take longer to load.
- Unsupported fonts may be replaced by other fonts.
- The file viewer may not open for Office documents that contain many high resolution images. In that case, reduce the image file size, save it on a USB storage device and run the file viewer again or connect your PC to the projector and open the file on your PC.

#### **Browsing File List**

- 1 Connect a USB storage device.
- 2 Press the USB button.
- 3 Use the ≤, or > button to select File List and press the OK button.
- 4 Use the ∧, ∨, <, or > button to select the file you want and press the OK button.

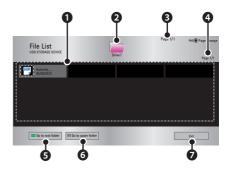

|   | Description                      |  |  |
|---|----------------------------------|--|--|
| 0 | File List                        |  |  |
| 0 | Moves to the upper level folder. |  |  |
| B | Current page/Total no. of folder |  |  |
| Ð | pages                            |  |  |
| 4 | Current page/Total no. of file   |  |  |
| • | pages                            |  |  |
| 6 | Moves to the top level folder.   |  |  |
| 6 | Moves to the upper level folder. |  |  |
| 0 | Exit                             |  |  |

- **5** Control playback by using the following buttons.
- Click Go Page then the pop-up window for selecting the number of page appears.
- Input the page to move to the page you want.
- Press the VOL +, button to zoom in or zoom out.
  - 1. Press OK.
  - 2. Press the Up/Down/Left/Right buttons to move to Go Page or Zoom.

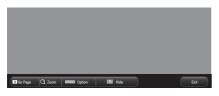

| Setting | Description                   |  |  |
|---------|-------------------------------|--|--|
| Go      | Moves to the page you want.   |  |  |
| Page    | Use the Up/Down/Left/Right    |  |  |
|         | buttons to select a page and  |  |  |
|         | press the <b>OK</b> button.   |  |  |
| Zoom    | Enlarges or reduces the       |  |  |
|         | document.                     |  |  |
| Option  | Sets up the options of File   |  |  |
|         | Viewer.                       |  |  |
| Hide    | Hides the menu.               |  |  |
|         | Press the <b>OK</b> button to |  |  |
|         | make it appear.               |  |  |
| Exit    | Returns to the File Viewer    |  |  |
|         | screen.                       |  |  |

#### **Options for File List**

- 1 Press the Q.MENU button.
- **2** Use  $\land$ ,  $\lor$ ,  $\lt$ , or > button to set up each item.

#### Set FileViewer Option

| Setting | Des                          | cription                   |  |  |
|---------|------------------------------|----------------------------|--|--|
| Single  | On Loads and displays        |                            |  |  |
| Page    | pages one by one.            |                            |  |  |
| Loading |                              | The initial loading time   |  |  |
|         |                              | is short but a content     |  |  |
|         |                              | heavy page may be          |  |  |
|         |                              | displayed slowly.          |  |  |
|         | Off                          | Loads all pages of a       |  |  |
|         |                              | file to memory before it   |  |  |
|         |                              | starts to display them.    |  |  |
|         | The initial loading          |                            |  |  |
|         | time is long but you         |                            |  |  |
|         | can navigate pages           |                            |  |  |
|         |                              | quickly after loading is   |  |  |
|         |                              | complete.                  |  |  |
|         |                              | If a file is too large, it |  |  |
|         |                              | may fail to load all the   |  |  |
|         |                              | pages.                     |  |  |
| Image   | You can set the quality of   |                            |  |  |
| Quality | the i                        | mage included in the       |  |  |
|         | docu                         | ment. The following        |  |  |
|         | three options are available  |                            |  |  |
|         | for the image quality: High, |                            |  |  |
|         | Med                          | ium, Low. Higher the       |  |  |
|         | imag                         | e quality, lower the       |  |  |
|         | displ                        | ay time.                   |  |  |
| Docu-   | Sele                         | cts initial document       |  |  |
| ment    | align method.                |                            |  |  |
| Align   |                              |                            |  |  |

File View settings are default, so close the currently opened document to apply changes to the new document, if any.

# **3D FUNCTION**

3D technology uses different video frames for each eye to add depth to the video.

### While Watching 3D

#### **WARNING**

- If you view 3D video or images too closely for a long period of time, your eyesight may become worse.
- If you watch the projector or game screen for a long time with 3D glasses on, you may experience dizziness or eye fatigue.
- If you are pregnant, a senior citizen, drunk, have heart problems, or easily feel motion sickness, we recommend that you do not watch 3D.
- Because 3D can be recognized as real, some viewers may get surprised or overexcited.
- Do not watch 3D images near fragile objects or any objects that can be knocked over easily.
- Take care not to injure yourself as you may subconsciously try to move away from the life-like 3D images.
- Prevent children of 5 years or younger from watching a 3D video. It may impair the development of their eyes.

- Warning about photosensitivity seizures
  - Some users may experience a seizure or other abnormal symptoms when they are exposed to a flashing light or particular patterns from a video game. If anyone in your family has a history of epilepsy or has ever experienced any kind of seizure, please consult your doctor before viewing 3D images.

If you experience one of the following symptoms while watching a 3D video, stop watching the 3D video immediately and take a rest.

- Dizziness, switched eyesight, twitching of the eye or facial muscles, involuntary movements, cramp, loss of consciousness, confusion, loss of sense of direction, or nausea. If the symptom does not disappear, please consult your doctor.
- You can reduce the risk of photosensitive seizures by taking the following preventive measures.
  - Take a rest of 5 15 mins. for every 1 hour of viewing.
  - If vision varies between each eye, correct the variation before beginning to watch a 3D video.
  - Ensure that the 3D video is directly in front of you, at eye level.
  - You should stop watching if you experience a headache, fatigue or dizziness.
  - Do not view 3D images for a long period of time when you are tired or ill.

#### **▲** CAUTION

• Extra special care is required for children watching a 3D video.

#### When Watching 3D Video

- Watch 3D images within the optimum viewing angle and distance.
- If you are outside the viewing angle or distance, you may not be able to see 3D images. You cannot view 3D images when you are lying down.
- You may see left and right images overlapped during projector initialization after it is powered on. It may take some time for optimization.
- It may take some time for the 3D image to look normal after you turn your eyes away from the screen and look back at the 3D image.
- It may flicker slightly while watching 3D images under a 3 wavelength lamp fluorescent light (50 Hz - 60 Hz) or near windows. If so, it is recommended to block the sun light with a curtain and to dim the lights.
- The 3D glasses must be DLP-LINK (DLP Ready) type.
- You may not be able to watch 3D properly if there is an obstacle between the projector and 3D glasses.
- Install the 3D projector as far as possible from other devices.
- If a future 3D broadcasting format that is not supported by this projector becomes the standard, an additional device such as a set-top box may be required.

#### Please check the following when

#### using 3D glasses.

- Do not use 3D glasses as ordinary glasses, sunglasses or protective goggles.
  - If you do so, this may cause injury.
- Do not store 3D glasses in very hot or very cold conditions. If you do, this may cause them to become distorted. Do not use distorted glasses.
- Do not drop 3D glasses or allow them to come into contact with other objects.
  - This may cause product malfunction.
- The lenses of 3D glasses are easily scratched. Use a soft clean cloth when cleaning them.
- Foreign particles on the cloth may cause scratches.
- Do not scratch the surface of the 3D glasses' lenses with sharp objects or wipe them with chemicals. If the lenses get scratched, images may not look normal when viewing 3D.

### **Requirements for Watching 3D Images**

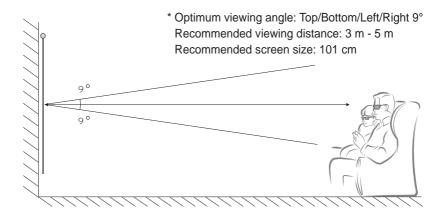

- \* Watching 3D videos should be done in dark room environments only.
  - NOTE
- The pairing with the DLP-LINK glasses is affected by the intensity of light reflected from the screen.

Therefore, the pairing with DLP-LINK glasses may not work properly if the light reflected from the screen is not bright enough, such as when the surrounding area is bright, the screen is big, or the maximum energy saving mode is enabled.

- Some menus may not work while playing a 3D video.
- You can only watch a 3D video properly when the 3D video format option has been selected on the projector.

1 Please check the minimum system requirements for your computer. Minimum requirements are as follows:

Microsoft® Windows® XP, Vista 32/64 bit ,Windows 7 32/64 bit Intel® Core 2 Duo or AMD Athlon™ X2 CPU or higher More than 1 GB of system memory (2 GB recommended) Free space of 100 MB or more DirectX 9 or higher Video card should support 120 vertical frequency (Hz).

Recommended video card requirements

- Graphic Processor speed 700 MHz higher
- Memory 512 MB higher
- A laptop equipped with the chipsets above can be used but it may not work properly.

**2** Set the video output to XGA 120 Hz and play a video file using a video player that supports 3D output.

The following video players support 3D output: Stereoscopic Player, nVidia 3D Vision, and TriDef 3D.

For more information on the players above, please visit their websites at: www.3dtv.at www.nvidia.com

www.tridef.com

### To Use DLP-LINK (DLP-Ready) Type Glasses

- **1** While watching 3D images from the projector, press buttons on the glasses.
- **2** When you press the button, the glasses flicker to be synchronized with the 3D images.

(The flickering is a unique operation method of DLP-LINK type glasses. It may be different depending on the glasses type.)

**3** If the glasses flicker or problems occur while watching 3D, first turn the lights off to make the room darker. Contact your projector seller for queries about the glasses.

#### Supported 3D input formats

| Input  | Signal | Resolution | Vertical<br>Frequency<br>(Hz) | Supported 3D Formats                 |
|--------|--------|------------|-------------------------------|--------------------------------------|
| HDMI   | XGA    | 1024x768   | 120                           | Frame Sequential / Frame Alternative |
| RGB-PC | XGA    | 1024x768   | 120                           | Frame Sequential / Frame Alternative |

- The resolution supporting 3D mode is 1024x768 for HDMI and RGB input.
- Some menus may not work in 120 Hz input.

### Watching 3D Images

- 1 Play supported 3D video titles.
- **2** For RGB-PC, you must press **AUTO** on the remote control before watching 3D.
- **3** Press the **3D** button.
- **4** While watching 3D images from the projector, press buttons on the glasses.
- **5** Press the L/R button to switch the playing direction of an image. Select a screen with better 3D display quality.
- If you press the 3D button during viewing, it returns to 2D.

# **CUSTOMIZING SETTINGS**

### SETTINGS

- 1 Press the **SETTINGS** button.
- **2** Use the  $\land$ ,  $\lor$ ,  $\lt$ , or > button to select the desired item and press the **OK** button.
- **3** Use the  $\land$ ,  $\lor$ ,  $\leq$ , or > button to set up the desired item and press the **OK** button.
- 4 Press the **EXIT** button when completed.

| Menu     | Description                                       |  |  |
|----------|---------------------------------------------------|--|--|
| PICTURE  | Adjusts the image quality for optimal viewing.    |  |  |
| AUDIO    | Adjusts the sound quality and volume level.       |  |  |
| TIME     | Sets time-related settings.                       |  |  |
| WIRELESS | Wireless-related features.                        |  |  |
| OPTION 1 | Customizes the general settings.                  |  |  |
| OPTION 2 | Customizes the settings related the projector.    |  |  |
| INPUT    | Selects the desired input source.                 |  |  |
| MY MEDIA | Accesses photo, music, movie, and document files. |  |  |

### **PICTURE Settings**

- 1 Press the SETTINGS button.
- **2** Use the  $\land$ ,  $\lor$ ,  $\lt$ , or > button to select **PICTURE** and press the **OK** button.
- **3** Use the  $\land$ ,  $\lor$ , <, or > button to set up the desired item and press the **OK** button.
  - To return to the previous menu, press the  $\mbox{\scriptsize (s)}$  button.
- 4 Press the **EXIT** button when completed.

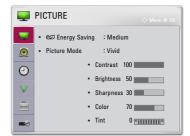

The available picture settings are described as follows.

| ltem    | Description         |                                                                                   |  |  |
|---------|---------------------|-----------------------------------------------------------------------------------|--|--|
| Energy  | Reduces powe        | Reduces power consumption by adjusting screen brightness.                         |  |  |
| Saving  | Mode                | Mode                                                                              |  |  |
|         | Minimum/<br>Medium/ | Applies the pre-set <b>Energy Saving</b> mode.                                    |  |  |
|         | Maximum             |                                                                                   |  |  |
| Picture | Selects the pic     | cture mode optimized for the viewing environment or the                           |  |  |
| Mode    | program.            |                                                                                   |  |  |
|         | You can also c      | customize advanced options for each mode.                                         |  |  |
|         | Mode                |                                                                                   |  |  |
|         | Vivid               | Maximizes the visual effect of video.                                             |  |  |
|         |                     | Heightens contrast, brightness and sharpness to display                           |  |  |
|         |                     | vivid images.                                                                     |  |  |
|         | Standard            | Displays images in standard levels of contrast,                                   |  |  |
|         |                     | brightness and sharpness.                                                         |  |  |
|         | Eco                 | The Energy Saver feature changes settings on the                                  |  |  |
|         |                     | projector to reduce power consumption.                                            |  |  |
|         | Cinema              | Optimizes the image for a movie.                                                  |  |  |
|         | Sport               | Optimizes the image for sports by emphasizing primary colors and dynamic actions. |  |  |
|         | Game                | Optimizes the image for playing games on fast-moving                              |  |  |
|         |                     | screens.                                                                          |  |  |
|         | Expert1/2           | Menu for adjusting picture quality that allows experts                            |  |  |
|         |                     | and amateurs to enjoy the best Projector viewing.                                 |  |  |
|         |                     | - Expert mode is for picture tuning professionals to                              |  |  |
|         |                     | control and fine-tune using a specific image. For                                 |  |  |
|         |                     | normal images, the effects may not be dramatic.                                   |  |  |

| ltem       | Description                                                           |                                                           |  |  |
|------------|-----------------------------------------------------------------------|-----------------------------------------------------------|--|--|
| Contrast   | Adjusts the difference between bright and dark regions of the screen. |                                                           |  |  |
| Brightness | Adjusts the overall screen brightness.                                |                                                           |  |  |
| Sharpness  | Adjusts the sha                                                       | arpness of the borders between bright and dark.           |  |  |
|            | Horizontal and                                                        | Vertical Sharpness are available only in Expert1/2.       |  |  |
| Color      | Adjusts the inte                                                      | ensity of all colors.                                     |  |  |
| Tint       | Adjusts the ba                                                        | lance between red and green levels.                       |  |  |
| Advanced   | Customizes th                                                         | e advanced settings.                                      |  |  |
| Control    |                                                                       |                                                           |  |  |
| Picture    | Sets optional s                                                       | settings.                                                 |  |  |
| Option     |                                                                       |                                                           |  |  |
| Picture    |                                                                       | Resets values customized by the user.                     |  |  |
| Reset      | · ·                                                                   | node is reset. Select the picture mode you wish to reset. |  |  |
| Aspect     | Resizes the pi                                                        | cture.                                                    |  |  |
| Ratio      |                                                                       |                                                           |  |  |
| Screen     | Adjusts the picture quality of RGB-PC input.                          |                                                           |  |  |
| (RGB-PC)   | Option                                                                |                                                           |  |  |
|            | Resolution Available resolutions are 768 resolution (1024 x 768/      |                                                           |  |  |
|            |                                                                       | 1280 x 768/ 1360 x 768, 60 Hz) and 1050 resolution        |  |  |
|            |                                                                       | (1400 x 1050/ 1680 x 1050, 60 Hz).                        |  |  |
|            | Auto Config. Provides optimized picture quality by automatically      |                                                           |  |  |
|            |                                                                       | calibrating the mismatch of horizontal width and picture  |  |  |
|            |                                                                       | shake caused by clashes between the internal settings     |  |  |
|            | of the projector and various PC graphic signals.                      |                                                           |  |  |
|            | You can also use the <b>AUTO</b> button on the remote control.        |                                                           |  |  |
|            | Position Moves the image up/down/left/right.                          |                                                           |  |  |
|            | Size Changes the screen size.                                         |                                                           |  |  |
|            | Phase                                                                 | Makes the picture look clear by removing horizontal       |  |  |
|            |                                                                       | noise.                                                    |  |  |
|            | Reset                                                                 | Restores all the settings to the factory default.         |  |  |

#### **Advanced Control**

| ltem        | Description                                                               |
|-------------|---------------------------------------------------------------------------|
| Dynamic     | Adjusts contrast and colour to the optimal level according to the         |
| Contrast    | screen's brightness.                                                      |
| Dynamic     | Adjusts colours for more natural-looking colours.                         |
| Color       |                                                                           |
| Color Gamut | Selects the range of colours that can be expressed.                       |
|             | • Standard: Displays the original colors of an input signal regardless    |
|             | of the display features.                                                  |
|             | <ul> <li>Wide: Makes use of the display's rich colors.</li> </ul>         |
| Skin Color  | Skin colour spectrum can be separately set to implement the skin          |
|             | colour as defined by the user.                                            |
| Sky Color   | Sky colour is set separately.                                             |
| Grass Color | Natural colour spectrum (meadows, hills, etc.) can be separately set.     |
| Gamma       | Sets the gradation curve according to the output of the picture signal in |
|             | relation to the input signal.                                             |

\* Depending on input signal or other picture settings, the range of detailed items for adjustment may differ.

#### **Expert Control**

| Item             | Description                                                                                                    |  |
|------------------|----------------------------------------------------------------------------------------------------|--|
| Dynamic          | Adjusts contrast and colour to the optimal level according to the                                                                                                    |  |
| Contrast         | screen's brightness.                                                                                                    |  |
| Color Gamut      | Selects the range of colours that can be expressed.                                                                                                    |  |
|                  | <ul> <li>Standard: Displays the original colors of an input signal regardless of the display features.</li> <li>Wide: Makes use of the display's rich colors.</li> </ul> |  |
| Edge<br>Enhancer | Shows clearer and distinctive yet natural edges of the video.                                                                                                    |  |
| Color Filter     | Filters a specific colour spectrum in RGB colours to fine-tune colour saturation and hue accurately.                                                                     |  |

| ltem        | Description                                                           |  |  |
|-------------|-----------------------------------------------------------------------|--|--|
| Color       | In Expert mode, you can customize the options of each mode.           |  |  |
| Temperature | Gamma: Select 1.9, 2.2, or 2.4.                                       |  |  |
|             | a. Method: 2 points                                                   |  |  |
|             | - Pattern: Inner, Outer                                               |  |  |
|             | - Points: Low, High                                                   |  |  |
|             | <ul> <li>- Red/Green/Blue: Adjustable range -50 ~ +50.</li> </ul>     |  |  |
|             | - Apply to all inputs: The values of the Color Temperature is         |  |  |
|             | applied to all the input modes.                                       |  |  |
|             | b. Method: 20 point IRE                                               |  |  |
|             | - Pattern: Inner, Outer                                               |  |  |
|             | - Institute of Radio Engineers (IRE) is the unit indicating the size  |  |  |
|             | of a video signal and can be set to <b>0, 5, 10, 15, 100</b> .You can |  |  |
|             | fine-tune for each setting as shown below.                            |  |  |
|             | - Luminance: The adjustment range is 50 ~ 500.                        |  |  |
|             | - Red/Green/Blue: The adjustment range is -50 ~ +50.                  |  |  |
|             | - Apply to all inputs: The values of the Color Temperature is         |  |  |
|             | applied to all the input modes.                                       |  |  |
| Color       | Adjusts Red/Green/Blue/Cyan/Magenta/Yellow colors. Allows an          |  |  |
| Management  |                                                                       |  |  |
| System      | Blue/Cyan/Magenta/Yellow) can be selectively adjusted without         |  |  |
|             | affecting other colors. You may not see colors change on a normal     |  |  |
|             | picture even after adjustment.                                        |  |  |
|             | - Saturation Red/Green/Blue/Yellow/Cyan/Magenta,                      |  |  |
|             | Tint Red/Green/Blue/Yellow/Cyan/Magenta,                              |  |  |
|             | Luminance Red/Green/Blue/Yellow/Cyan/Magenta:                         |  |  |
|             | The adjustment range is <b>-30</b> ~ <b>+30</b> each.                 |  |  |

\* Depending on input signal or other picture settings, the range of detailed items for adjustment may differ.

#### **Picture Option**

| Item                    | Description                                                                                                    |  |
|-------------------------|----------------------------------------------------------------------------------------------------|--|
| Noise Reduc-<br>tion    | Reduces screen noise in the video.                                                                                                    |  |
| MPEG Noise<br>Reduction | Eliminates noise generated while creating digital picture signals.                                                                                      |  |
| Black Level             | Adjusts the brightness or darkness of the screen to suit the black level of the picture input using the degree of darkness (black level) of the screen. |  |
| Real Cinema             | Optimizes the screen for movie viewing.                                                                                                    |  |
| Color<br>Temperature    | Adjusts the overall color of the screen to suit your preference.<br>Select Warm, Cool, Medium or Natural.                                               |  |

: Standard

: Off

AUDIO

Sound Mode

Sound Effect

Auto Volume

۲

Ð

(()

**66** 

### **AUDIO Settings**

- 1 Press the **SETTINGS** button.
- 2 Use the  $\land, \lor, <$ , or > button to select AUDIO and press the OK button.
- **3** Use the  $\land$ ,  $\lor$ ,  $\lt$ , or > button to set up the desired item and press the **OK** button.
  - To return to the previous menu, press the  $\mbox{\scriptsize (s)}$  button.
- 4 Press the **EXIT** button when completed.

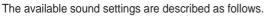

| Item         | Description                             |                                                                 |
|--------------|-----------------------------------------|-----------------------------------------------------------------|
| Sound Mode   | Sets the sound m                        | ode.                                                            |
|              | Mode                                    |                                                                 |
|              | Standard                                | Suitable for all types of video.                                |
|              | News/ Music/                            | Sets audio optimized for a specific genre.                      |
|              | Cinema/ Sport/                          |                                                                 |
|              | Game                                    |                                                                 |
| Sound Effect | The user can sele                       | ect various sound effects.                                      |
|              | Mode                                    |                                                                 |
|              | Clear Voice II                          | Makes the voice from the projector crisp and clear.             |
|              | Virtual Sur-                            | LG's proprietary audio processing technology                    |
|              | round                                   | allows 5 channel-like surround sound from two                   |
|              |                                         | speakers.                                                       |
|              |                                         | • When Clear Voice II is set to on, Virtual                     |
|              |                                         | Surround cannot be selected.                                    |
|              | Equalizer                               | Adjusts the volume to a level of your choice using              |
|              |                                         | the Equalizer.                                                  |
|              |                                         | <ul> <li>Audio-band (100 Hz/ 300 Hz/ 1 kHz/ 3 kHz/</li> </ul>   |
|              |                                         | <b>10 kHz</b> ) can be adjusted from <b>- 10</b> to <b>10</b> . |
|              |                                         | Reset: Resets voice options that the user has                   |
|              |                                         | changed.                                                        |
|              | Balance                                 | Adjusts the balance of the left and right speakers.             |
|              | Reset                                   | Initialize the applied effect under the Sound Effect            |
|              |                                         | menu.                                                           |
| Auto Volume  | Automatically adjusts the volume level. |                                                                 |

### **TIME Settings**

- 1 Press the **SETTINGS** button.
- **2** Use the  $\land$ ,  $\lor$ ,  $\leq$ , or > button to select **TIME** and press the **OK** button.
- **3** Use the  $\land$ ,  $\lor$ ,  $\lt$ , or > button to set up the desired item and press the **OK** button.
  - To return to the previous menu, press the  $\mathfrak{S}$  button.
- 4 Press the **EXIT** button when completed.

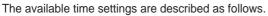

| Item        | Description                                                                   |
|-------------|-------------------------------------------------------------------------------|
| Sleep Timer | Turns off the Projector after a preset number of minutes.                     |
|             | To cancel the Sleep Timer, select Off.                                        |
| Auto Off    | If there is no signal, the projector automatically turns off after the preset |
|             | time has elapsed.                                                             |
| Automatic   | If you do not press any button on the projector or remote control for a       |
| Standby     | certain period, the projector will automatically switch to standby mode.      |

🕘 тіме

• Sleep Timer

• Automatic Standby : 4 hours

Auto Off

: Off

: 60 min.

0

۲

### **WIRELESS Settings**

- 1 Press the **SETTINGS** button.
- **2** Use the  $\land$ ,  $\lor$ ,  $\lt$ , or > button to select **WIRELESS** and press the **OK** button.

| (()       | WIRELESS     |                    |
|-----------|--------------|--------------------|
|           | SCREEN SHARE | : [PJTR][LG]PA1000 |
| 0         |              | • SW Ver: 00.00.00 |
| ۲         |              | • HW Ver: 00.00.00 |
| <b>\$</b> |              |                    |
|           |              |                    |
|           |              |                    |

The available wireless settings are described as follows.

| ltem         | Description                                                                 |  |
|--------------|-----------------------------------------------------------------------------|--|
| SCREEN SHARE | The SCREEN SHARE displays the screen of the connected device.               |  |
|              | You can check the SCREEN SHARE's ID.                                        |  |
|              | Mode                                                                        |  |
|              | SW Ver You can check the device's software version of the SCREEN SHARE.     |  |
|              | <b>HW Ver</b> You can check the device's hardware version the SCREEN SHARE. |  |

### **OPTION 1 Settings**

- 1 Press the SETTINGS button.
- **2** Use the  $\land$ ,  $\lor$ ,  $\leq$ , or > button to select **OPTION 1** and press the **OK** button.
- **3** Use the  $\land$ ,  $\lor$ ,  $\lt$ , or > button to set up the desired item and press the **OK** button.
  - To return to the previous menu, press the  $\mbox{\scriptsize (s)}$  button.
- 4 Press the **EXIT** button when completed.

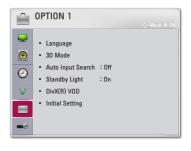

The available option 1 settings are described as follows.

| Item                 | Description                                                                                                    |                                  |  |
|----------------------|----------------------------------------------------------------------------------------------------|----------------------------------|--|
| Language             | Selects a                                                                                                    | Selects a desired Menu Language. |  |
| 3D Mode              | Selects 3                                                                                                    | D mode.                          |  |
| Auto Input<br>Search | Automatically searches for and displays the input signal type<br>when it is received. It is available only with external inputs (RGB,<br>HDMI, AV, and Component).           |                                  |  |
| Standby Light        | Adjusts the LED button indicator.                                                                                                    |                                  |  |
|                      | Item                                                                                                    |                                  |  |
|                      | On The light on the power LED indicator will be turned to white of maximum brightness. In standby mode, the power LED indicator will be turned to red of maximum brightness. |                                  |  |
|                      | Off The light on the power LED indicator will be turned off.                                                                                                    |                                  |  |
| DivX(R) VOD          | Sets DivX related settings.                                                                                                    |                                  |  |
| Initial Setting      | Resets all the projector settings to the factory default.                                                                                                    |                                  |  |

### **OPTION 2 Settings**

- 1 Press the **SETTINGS** button.
- **2** Use the  $\land$ ,  $\lor$ ,  $\lt$ , or > button to select **OPTION 2** and press the **OK** button.
- **3** Use the  $\land$ ,  $\lor$ ,  $\lt$ , or > button to set up the desired item and press the **OK** button.
  - To return to the previous menu, press the  $\mathfrak{S}$  button.
- 4 Press the **EXIT** button when completed.

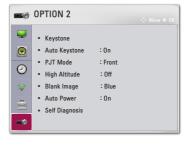

The available option 2 settings are described as follows.

| ltem          |                                                                                                    | Description                                |
|---------------|----------------------------------------------------------------------------------------------------|--------------------------------------------|
| Keystone      | To prevent the screen image from becoming trapezoidal,<br>Keystone adjusts the top and bottom width of the image if the<br>projector is not set at a right angle to the screen.                                                                                                    |                                            |
| Auto Keystone | Auto Keystone provides a rectangular screen image by<br>automatically adjusting the Keystone number when there is a<br>trapezoidal screen image caused by tilting of the projector.                                                                                                    |                                            |
|               | Item                                                                                                    |                                            |
|               | On                                                                                                    | Automatically adjusts the Keystone number. |
|               | Off Manually adjusts the Keystone number.                                                                                                    |                                            |
| PJT Mode      | <ul> <li>This function turns the projected image upside down or flips horizontal.</li> <li>Select Rear when projecting from the back of the transparent screen purchased separately.</li> <li>Select Front Ceiling when installing the product on the ceiling.</li> <li>When PJT Mode is Rear/ Front Ceiling, the left/right of the speaker changes automatically.</li> </ul> |                                            |
| High Altitude | If the projector is used at an altitude higher than 1200 meters,<br>turn this on.<br>Otherwise, the projector may overheat or its protection function<br>may be activated. If this happens, turn the projector off and then<br>on again after waiting for several minutes.                                                                                                    |                                            |
| Blank Image   | Selects a back                                                                                                    | ground for blank Image.                    |

| ltem           | Description                                                                  |                                       |
|----------------|------------------------------------------------------------------------------|---------------------------------------|
| Auto Power     | Makes the projector turn on automatically when the adaptor plug is inserted. |                                       |
|                | Item                                                                         |                                       |
|                | On When the AC/DC plug is connected to the                                   |                                       |
|                |                                                                              | projector, it turns on automatically. |
|                | Off When the AC/DC plug is connected to the                                  |                                       |
|                |                                                                              | projector, it goes into standby mode. |
| Self Diagnosis | Troubleshoots functional problems that can arise while using the             |                                       |
|                | product.                                                                     |                                       |

# **CONNECTING DEVICES**

You can connect various external devices to the projector.

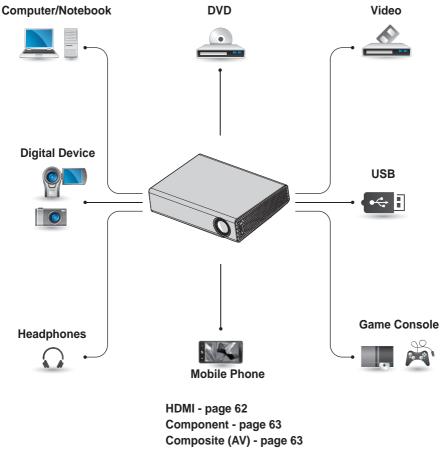

Composite (AV) - page 63 RGB - page 65 Memory - page 27 Headphone - page 67 Mobile Phone (MHL) - page 68

### Connecting to HD Receiver, DVD, or VCR Player, External Devices

Connect an HD receiver, DVD, VCR player, or External Devices to the projector and select an appropriate input mode.

### **HDMI Connection**

With an HDMI cable, you can enjoy high quality picture and sound.

Using a HDMI cable, connect the **HDMI/ MHL** port of the projector to the HDMI output port of the device to connect. Both video and audio are output at the same time.

Press the **INPUT** button on the remote control to select **HDMI**.

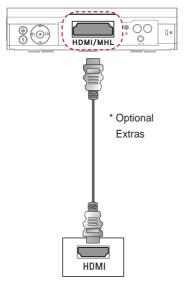

### HDMI to DVI Connection

Using an HDMI to DVI cable, connect the projector's **HDMI/MHL** port to the DVI OUT port.

To output audio, use an audio cable for connection.

Press the **INPUT** button on the remote control to select **HDMI**.

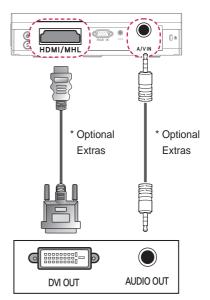

### **AV Connection**

Connect the output ports of an external device and the **A/V IN** ports of the projector using an AV cable. Press the **INPUT** button on the remote control to select **AV**.

Check whether cables of the same color are connected properly.

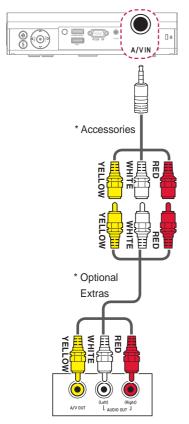

### **Component Connection**

You can enjoy a video by connecting the Component port of an external device to the **RGB IN** port of the projector. Press the **INPUT** button on the remote control to select **Component**.

Check whether cables of the same color are connected properly.

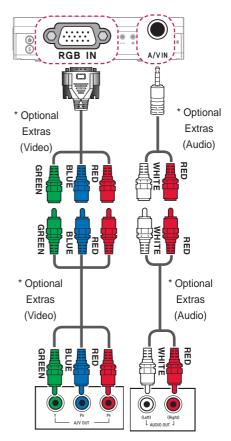

### **Connecting a PC**

The projector supports Plug & Play. Your PC will automatically detect the projector and requires no driver installation.

### **HDMI Connection**

Using an HDMI cable, connect the HDMI/MHL port of the projector to the HDMI output port of your PC. Both video and audio are output at the same time. Press the INPUT button on the remote control to select HDMI.

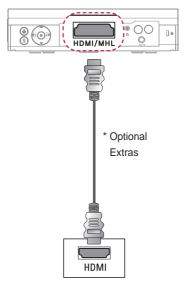

### HDMI to DVI Connection

Using an HDMI to DVI cable, connect the projector's **HDMI/MHL** port to the DVI OUT port.

To output audio, use an audio cable for connection.

Press the **INPUT** button on the remote control to select **HDMI**.

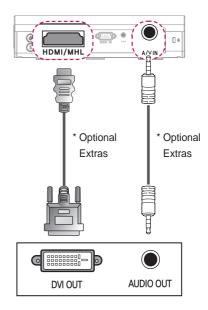

### **RGB** Connection

Connect the PC output and the PC video input port of the projector with the RGB cable.

For audio signal, connect the PC and the projector with an optional audio cable.

Press the **INPUT** button on the remote control to select **RGB-PC**.

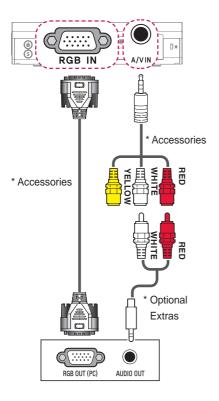

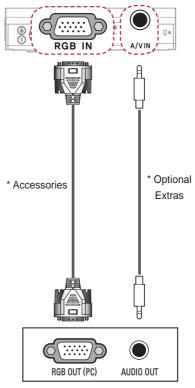

You can connect the audio cable without using a gender as shown in the illustration above.

### **Connecting a Laptop**

You can connect the projector to a laptop to use various functions.

#### **HDMI Connection**

Using an HDMI cable, connect the **HDMI/MHL** port of the projector to the HDMI output port of your laptop. Both video and audio are output at the same time.

Press the **INPUT** button on the remote control to select **HDMI**.

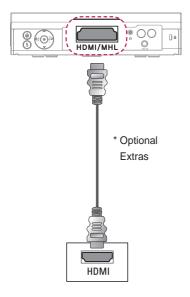

The table below shows examples of switching the output. For more information, refer to the **External Output, Connecting to an External Monitor**, or similar sections of the owner's manual of your computer.

| Brand     | Switching Output          |  |
|-----------|---------------------------|--|
| NEC       | Fn + F3                   |  |
| Panasonic | Fn + F3                   |  |
| Toshiba   | Fn + F5                   |  |
| IBM       | Fn + F7                   |  |
| Sony      | Fn + F7                   |  |
| Fujitsu   | Fn + F10                  |  |
| LG        | Fn + F7                   |  |
| Samsung   | Fn + F4                   |  |
| Macintosh | Adjust the control panel  |  |
|           | to enable mirroring after |  |
|           | start-up.                 |  |

# Connecting to Headphones

You can listen to the audio through a headphone.

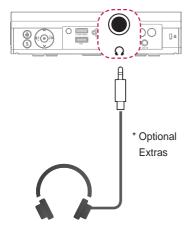

### Using the Mirroring Function of a Mobile Phone

#### **MHL Connection**

The Mobile High-definition Link (MHL) is an interface that can connect a mobile phone to the projector and play video and audio from the mobile phone through the projector.

This only applies to products with a HDMI input that supports MHL.

(To find out whether your device is MHL-certified, please contact your device manufacturer.)

Use a dedicated cable for MHL.

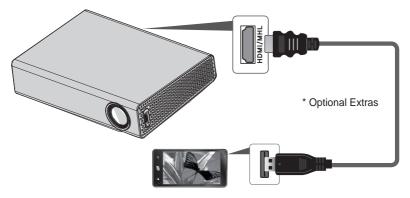

### 

- When you connect a mobile phone to the **HDMI/MHL** port, you can see the mobile phone screen through a projector.
  - This only applies to mobile phones that support MHL.
  - You can use the remote control for some applications.
- Disconnect the MHL cable from the projector when:
  - The MHL function is disabled.
  - Your mobile device is fully charged in standby mode.

# MAINTENANCE

Clean your Projector to keep it in optimal condition.

### Cleaning

### **Cleaning the Lens**

If there is any dust or staining on the lens surface, you must clean the lens. Use an air spray or a cleaning cloth to clean the lens.

To remove dust or stains, use an air spray or apply a small amount of cleaning agent onto a swab or soft cloth to lightly rub the lens.

Please be aware that liquid may flow into the lens if the product is sprayed directly onto the lens.

#### Cleaning the Projector Case

To clean the projector case, first unplug the power cord.

To remove dust or stains, use only a dry, lint-free, nonabrasive cloth to polish the lens.

Do not use alcohol, benzene, thinners, or other chemicals, which may damage the case.

## **SPECIFICATIONS**

| MODELS              | PA1000 (PA1000-GL)                                    |                                       |  |
|---------------------|-------------------------------------------------------|---------------------------------------|--|
| Resolution (Pixel)  | 1280 (Horizontal) × 800 (Vertical)                    |                                       |  |
| Aspect ratio        | 16:10 (Horizontal:Vertical)                           |                                       |  |
| Panel size (mm)     | 11.623                                                |                                       |  |
| Projection distance | 0.90 m - 3.06 m (76.2 cm - 254.0 cm)                  |                                       |  |
| (Video size)        |                                                       |                                       |  |
| Ratio of upward     | 100 %                                                 |                                       |  |
| projection          |                                                       |                                       |  |
| Working range of    | 6 -                                                   |                                       |  |
| the remote control  | 6 m                                                   |                                       |  |
| Video input         | NTSC M / PAL-B, D, G, H, I / PAL M / PAL N / PAL 60 / |                                       |  |
| video input         | SECAM                                                 |                                       |  |
| AC-DC Adaptor       | 19.0 V, 5.79 A                                        |                                       |  |
| Audio Output        | 3 W + 3 W                                             |                                       |  |
| Height (mm)         | Front Side                                            | 56.5 (without foot), 60.0 (with foot) |  |
|                     | Rear Side                                             | 44.0 (without foot), 47.5 (with foot) |  |
| Width (mm)          | 230.0                                                 |                                       |  |
| Depth (mm)          | 170.0                                                 |                                       |  |
| Weight (g)          | 1200                                                  |                                       |  |
| USB Device          | 5 V, 0.5 A (Max.)                                     |                                       |  |
|                     | Temperature                                           |                                       |  |
|                     | Operation                                             | 0 °C - 40 °C                          |  |
| Operation           | Storage                                               | -20 °C - 60 °C                        |  |
| environment         | Relative Humidity                                     |                                       |  |
|                     | Operation                                             | 0 % - 80 %                            |  |
|                     | Storage                                               | 0 % - 85 %                            |  |

\* Contents in this manual may be changed without prior notice due to upgrade of product functions.

| Resolution  | Horizontal<br>Frequency<br>(kHz) | Vertical<br>Frequency<br>(Hz) |
|-------------|----------------------------------|-------------------------------|
| 640 x 350   | 31.468                           | 70.09                         |
| 720 x 400   | 31.469                           | 70.08                         |
| 640 x 480   | 31.469                           | 59.94                         |
| 800 x 600   | 37.879                           | 60.31                         |
| 1024 x 768  | 48.363<br>97.551                 | 60.00<br>119.99               |
| 1152 x 864  | 54.348                           | 60.053                        |
| 1280 x 800  | 49.68                            | 60                            |
| 1360 x 768  | 47.712                           | 60.015                        |
| 1280 x 1024 | 63.981                           | 60.020                        |
| 1400 x 1050 | 65.317                           | 59.979                        |
| 1680 x 1050 | 65.3                             | 60                            |

#### Supported Monitor Display

| • | If an invalid signal is input into the |
|---|----------------------------------------|
|   | projector, it will not be displayed    |
|   | properly on the screen or a message    |
|   | such as No Signal or Invalid Format    |
|   | will be displayed.                     |

- The projector supports the DDC1/2B type as the Plug & Play function (Auto-recognition of PC monitor).
- PC synchronization signal types supported: Separate type synchronization.
- In PC mode, 1280x800 is recommended for the best picture quality.

#### Supported HDMI/DVI-DTV Mode

| Resolution  | Horizontal<br>Frequency<br>(kHz) | Vertical<br>Frequency<br>(Hz) |  |  |
|-------------|----------------------------------|-------------------------------|--|--|
| 720 x 480   | 31.469                           | 59.94                         |  |  |
|             | 31.5                             | 60                            |  |  |
| 720 x 576   | 31.25                            | 50                            |  |  |
| 1280 x 720  | 37.5                             | 50                            |  |  |
|             | 44.96                            | 59.94                         |  |  |
|             | 45                               | 60                            |  |  |
| 1920 x 1080 | 33.72                            | 59.94                         |  |  |
|             | 33.75                            | 60                            |  |  |
|             | 28.125                           | 50                            |  |  |
|             | 26.97                            | 23.97                         |  |  |
|             | 27                               | 24                            |  |  |
|             | 33.716                           | 29.976                        |  |  |
|             | 33.75                            | 30.00                         |  |  |
|             | 56.25                            | 50                            |  |  |
|             | 67.43                            | 59.94                         |  |  |
|             | 67.5                             | 60                            |  |  |

# Component port connecting information

| Signal       | Component                 |
|--------------|---------------------------|
| 480i / 576i  | 0                         |
| 480p / 576p  | 0                         |
| 720p / 1080i | 0                         |
| 1080p        | o<br>(50 Hz / 60 Hz only) |

#### **Open Source Software Information**

To obtain the source code under GPL, LGPL, MPL and other open source licenses, that is contained in this product,

please visit http://opensource.lge.com. In addition to the source code, all referred license terms, warranty disclaimers and copyright notices are available for download.

LG Electronics will also provide open source code to you on CD-ROM for a charge covering the cost of performing such distribution (such as the cost of media, shipping and handling) upon email request to opensource@lge.com. This offer is valid for three (3) years from the date on which you purchased the product.

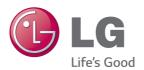

The model and serial number of the projector are located on the back or on the side of the projector. Record them below should you ever need service.

MODEL

SERIAL\_\_\_\_\_